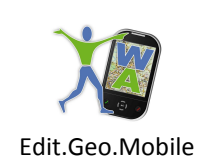

# Contenuti

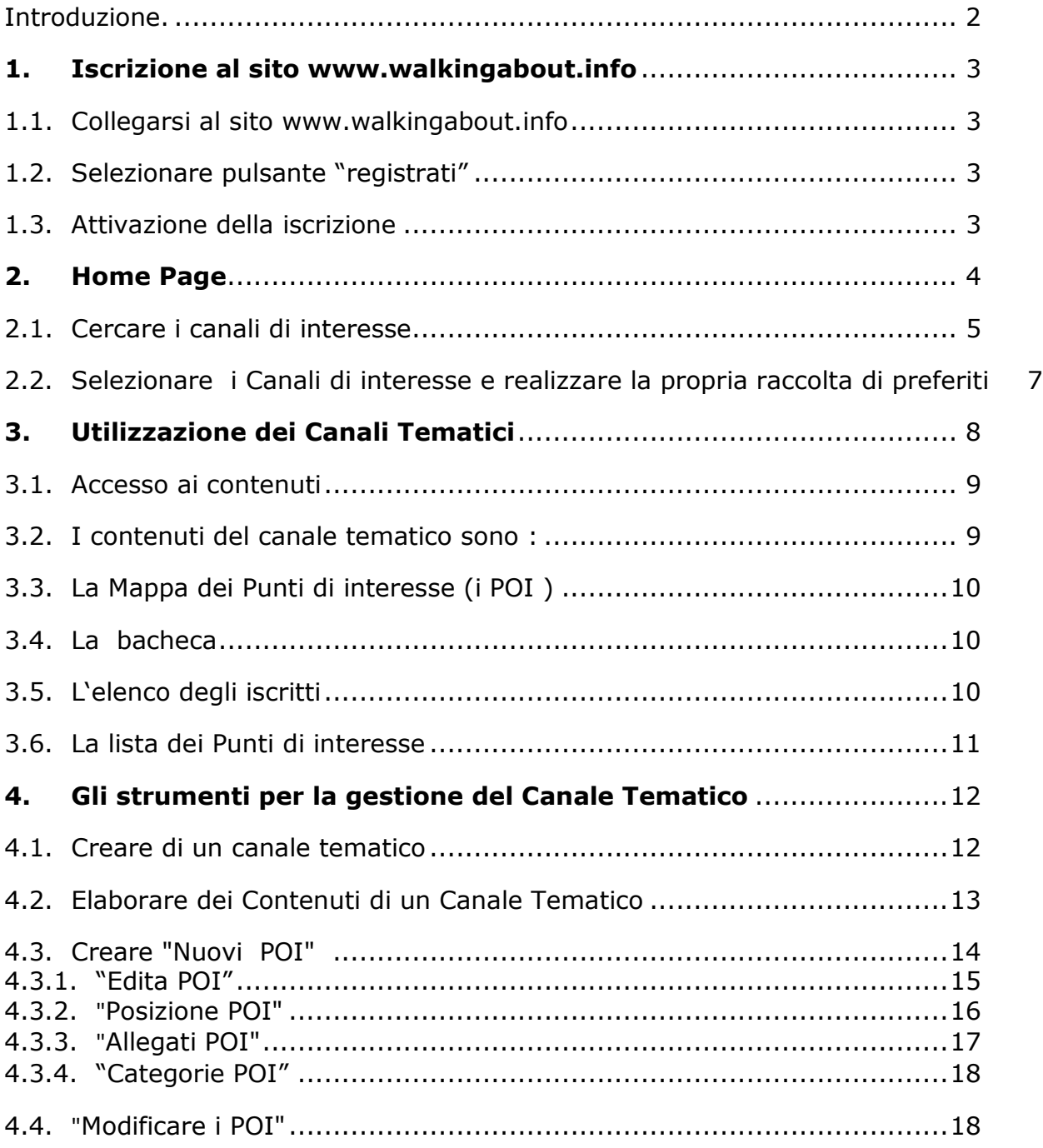

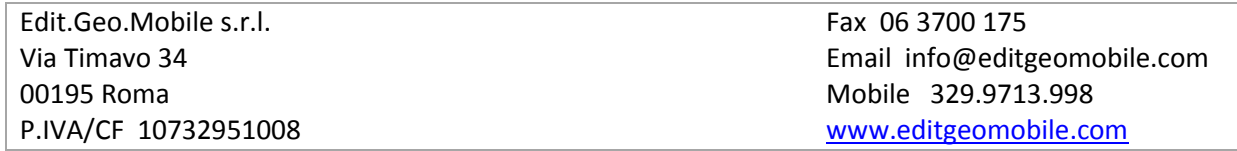

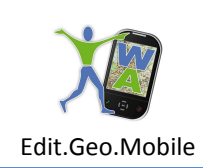

#### Introduzione

La informazioni ed i servizi forniti dal sistema "Walking About™" sono accessibili iscrivendosi al sito www.walkingabout.info da web oppure istallando sul proprio smartphone il client "Walking About" scaricabile da PlayStore, AppStore o da "Walking About".

L'iscrizione è aperta a tutti e senza costi. L'iscrizione consente di consultare tutti i canali Pubblici sia da client, sia da server. L'utente di Walking About potrà utilizzare tutti i servizi di comunicazione verso gli altri utenti ed amici sia da desk, sia in movimento, mediante il proprio smartphone.

L'iscrizione a un Canale Tematico consente di consultare le schede e le pagine web contenenti solo informazioni su quell'argomento e di entrate in contatto con gli altri iscritti interessati alla stessa tematica

Le informazioni sono rappresentate come POI di una mappa di Google. La rappresentazione su mappa aggiunge nuovi contenuti:

- $\checkmark$  la correlazione geografica fra eventi ed i luoghi indicati dai POI,
- $\checkmark$  la rappresentazione bidimensionale dei contesti
- $\checkmark$  la fruizione della informazione direttamente nel contesto fisico ad esempio un brano musicale nel luogo della ispirazione, un quadro nel paesaggio "visto" dall'autore.

La struttura client server consente di aggiornare le informazioni contenute nei POI in tempo reale sia da desk, sia da field determinando un flusso di informazioni. Walking About introduce un significativo upgrade di usabilità nelle mappe di Google che viene sottolineato introducendo la denominazione di Canale Tematico georefernziato.

Il client consente la localizzazione degli utenti in movimento e la loro rappresentazione sulle mappe tematiche di interesse degli utenti. Il combinato disposto delle informazioni sui luoghi e delle persone che vi si trovano apre la possibilità ad una molteplicità di servizi, anche per le sempre più ampie potenzialità di aptic e di realtà virtuale disponibili negli samrtphone.

I Canali Tematici possono essere privati, in questo caso l'Editore si riserva di accettare l'iscrizione dei nuovi utenti, come in un club privato, in funzione di regole dichiarate, ivi incluso il pagamento della iscrizione al fine della fruizione ai testi e agli ipertesti accessibili da web. L'iscrizione a un canale privato consente l'accesso al social network degli iscritti al Canale, la fruizione degli ipertesti georeferenziati in loco utilizzando il proprio smartphone come una guida multimediale e la fruizione dei servizi di localizzare degli amici, "soci", del Canale Tematico.

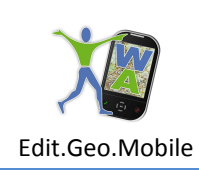

#### **1. Iscrizione al sito www.walkingabout.info**

1.1. Collegarsi al sito www.walkingabout.info

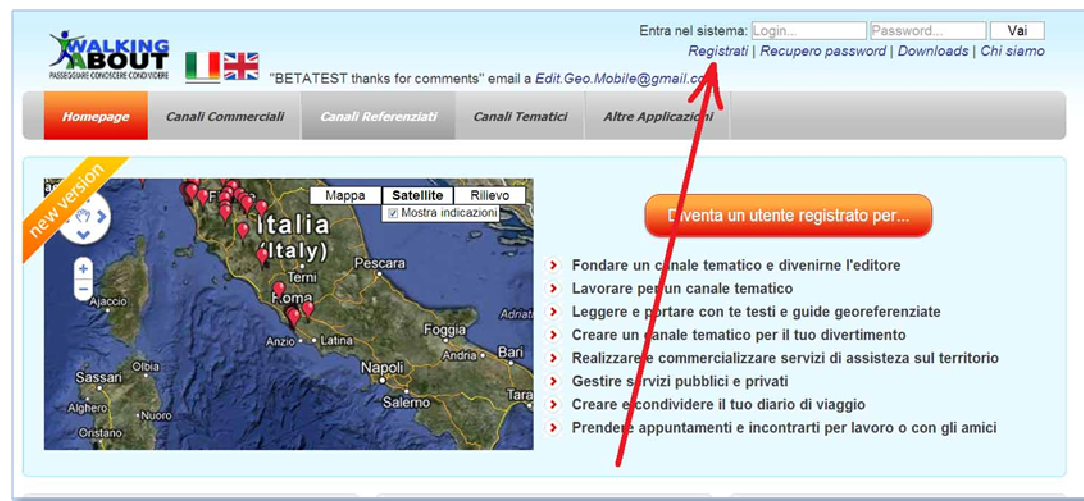

- 1.2. Selezionare pulsante "registrati"
	- Seguire la procedura inserendo i dati, avendo cura di fornire un e-mail reale per poter attivare l'iscrizione al sito.

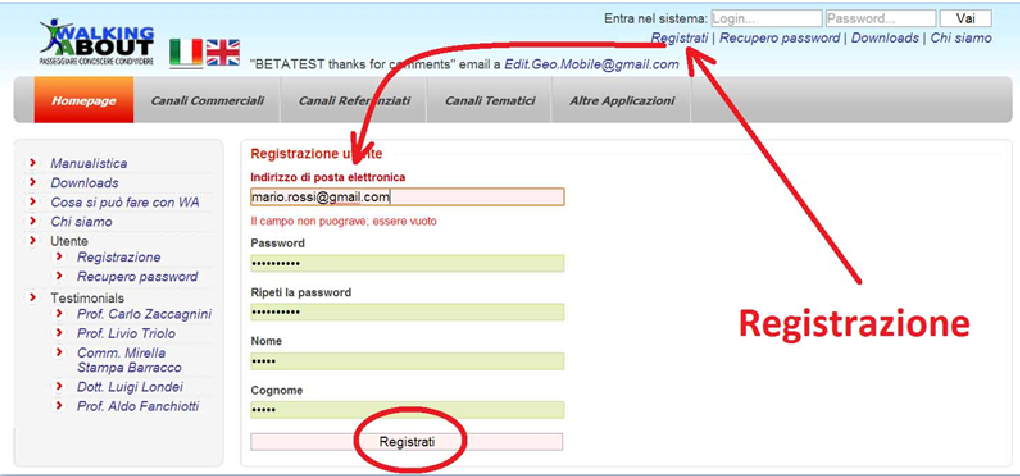

#### 1.3. Attivazione della iscrizione

• Leggere i messaggi ricevuti dall'indirizzo di posta elettronica indicato all'momento della registrazione.

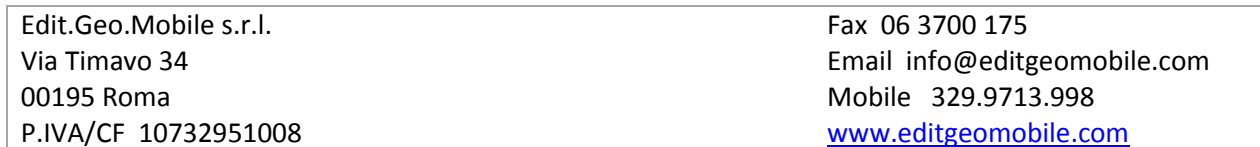

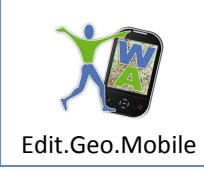

- Selezionare il messaggio proveniente da Walking About e clickkare sul link di conferma dell'iscrizione.
- Cliccare su salva le modifiche per completare la procedura di iscrizione

(**NOTA:** il comando salva le modifiche si trova in calce alla pagina di "aggiornameto del Profilo. L'utente, se vuole, vi può inserire una immagine, cambiare la password ecc, oppure può aggiornare il profilo successivamente)

Una vota completata l'iscrizione, ci potrà accedere al Social Network "Walking About" inserendo semplicemente la ID e la Password registrate.

(**Nota:** qualora la procedura di iscrizione non possa essere completata, per esempio perché dal terminale in uso non si ha accesso alla propria posta elettronica, si può concludere in un secondo momento quando è possibile leggere la posta elettronica ed attivare il link clickkando la label di conferma dell'iscrizione. Questa operazione deve essere fatta entro 48 ore oppure sarà necessario realizzare una nuova iscrizione)

#### **2. Home Page**

La Home Page presenta una mappa che offre una "Panoramica" dei contenuti che l'utente ha selezionato in precedenza che si presentano sotto forma icone: Punti di interesse (POI ) ed Amici icone con l'immagine scelta dall'Amico al momento della iscrizione. Le icone degli amici rintracciabili in giro per il mondo sono solo quelle che degli amici che si sono resi visibili.

La prima volta che si accede a Walking About la mappa "Panoramica" è vuota e l'elenco dei "I miei Canali Tematici" non contiene che il proprio Canale Personale creatosi automaticamente all'momento dell'iscrizione. Il "Canale Personale" è accessibile solo all'utente che si è iscritto, pertanto le informazioni che vi verranno raccolte (appunti, poi con contenuti redatti per memo, bozze di POI ecc.) non saranno accessibili ad altri se non all'utente o a chi usa le sue credenziali.

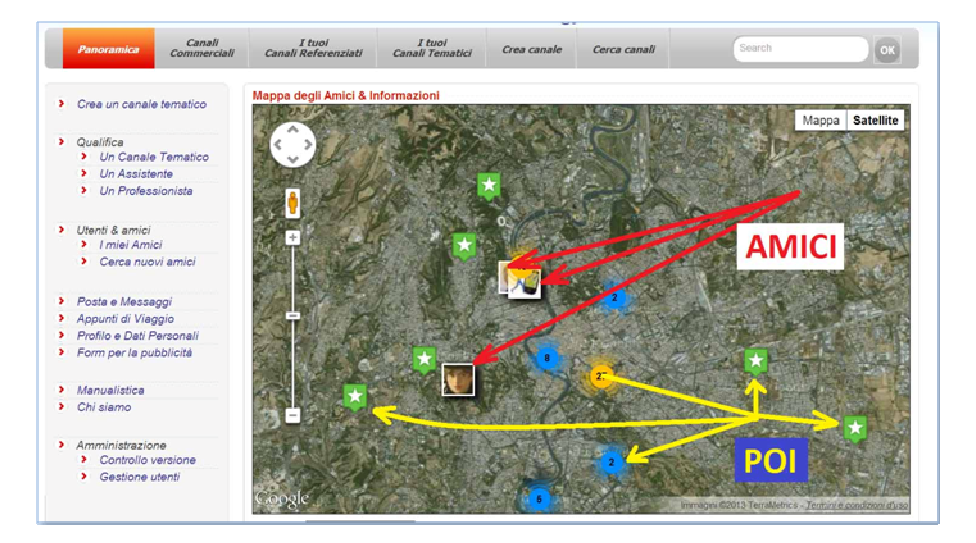

Edit.Geo.Mobile s.r.l. Via Timavo 34 00195 Roma P.IVA/CF 10732951008 Fax 06 3700 175 Email info@editgeomobile.com Mobile 329.9713.998 www.editgeomobile.com

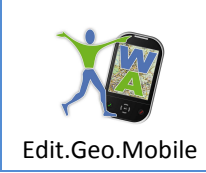

#### 2.1. Cercare i canali di interesse

Le informazioni di interesse vengono individuate inserendo opportune parole chiave nella finestra "search" o attraverso la funzione "cerca canali" che consente una selezione più accurata delle informazioni.

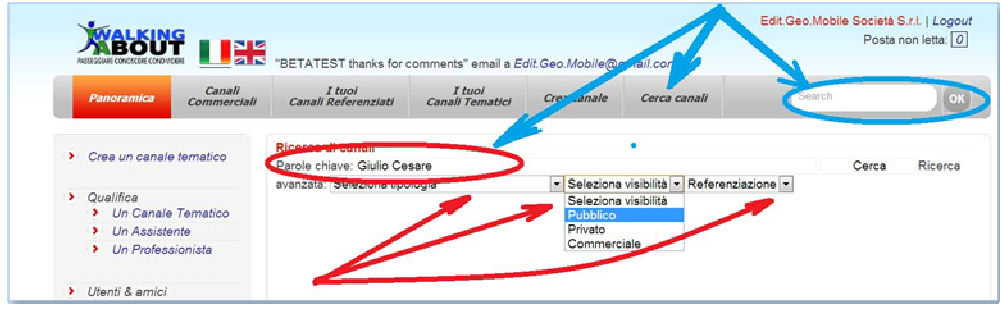

Il risultato della ricerca si presenta come un elenco di label sintetiche di presentazione dei canali tematici che trattano l'argomento di interesse, l'utente può accedere alla descrizione estesa del canale tematico di interesse e iscriversi. I Canali Tematici di tipo Pubblico accettano l'iscrizione automaticamente, quelli di tipo privato possono richiedere informazioni o liberatorie o quote associative in funzione delle policy di accoglienza decise dall'Editore che è il responsabile unico del "Canale Tematico". Di norma le Policy sono descritte nella scheda generale che illustra le finalità e le modalità operative del Canale tematico. E' consigliabile diffidare di quei canali tematici che non abbiano declaratorie chiare di responsabilità e la firma dell'Editore.

I canali Tematici Referenziati sono quelli in cui l'editore ha fornito referenze circa la propria firma (si veda in proposito la procedura di qualificazione dei canali tematici).

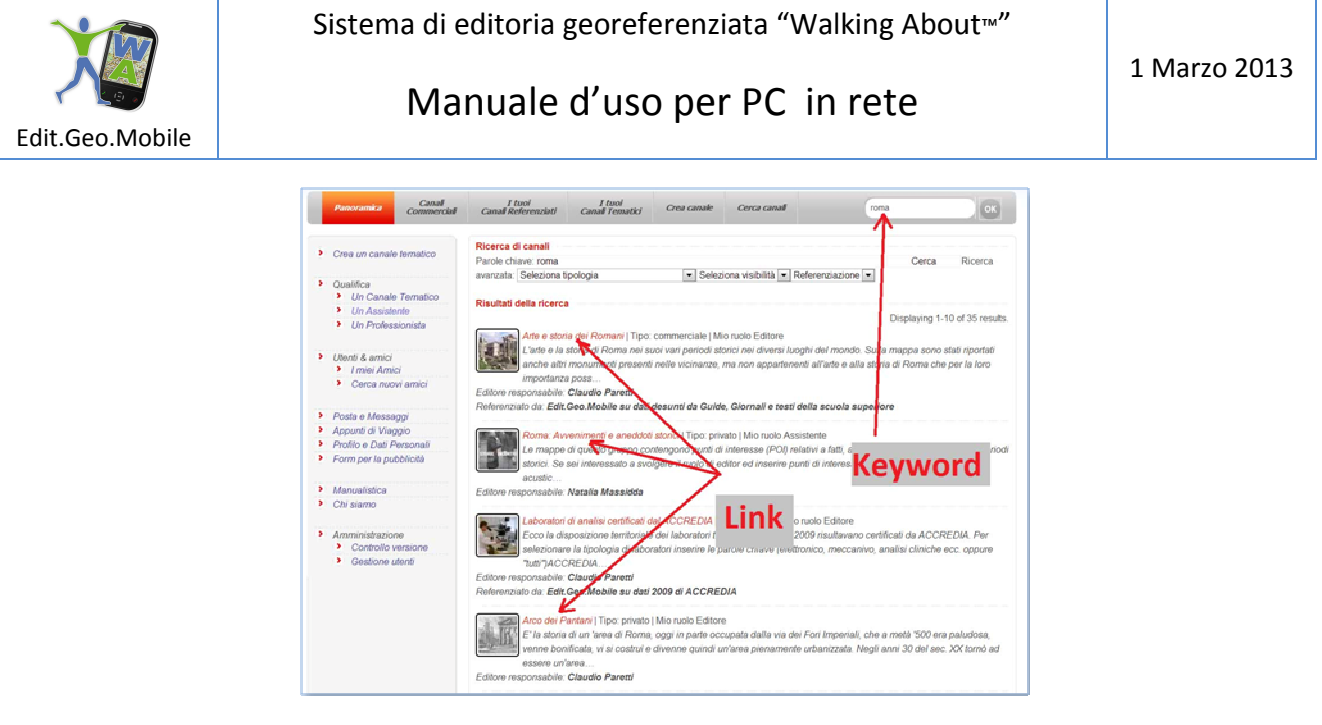

Utilizzando i "link" ai canali tematici si accede alla descrizione dei contenuti del Canale che , come si è detto, può includere le condizioni richieste dall'editore per dare seguito alla iscrizione (ad esempio fornire delle credenziali o compilare una dichiarazione). L'Editore provvederà a definire la procedura e a fornire gli strumenti per porla in essere. Ad esempio, se è richiesta una dichiarazione da parte del richiedente, l'Editore potrà inserire nel testo della descrizione del Canale tematico l'indirizzo e-mail dove essa deve essere inviata.

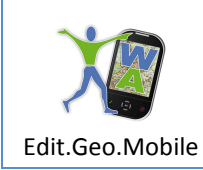

2.2. Selezionare i Canali di interesse e realizzare la propria raccolta di preferiti

L'utente attiverà la procedura di iscrizione utilizzando in comando "clicca qui" che invia un e-mail automatico all'Editore con la segnalazione della richiesta. L'Editore risponderà o con un segnale semiautomatico di accettazione via e-mail o con altro tipo di comunicazione.

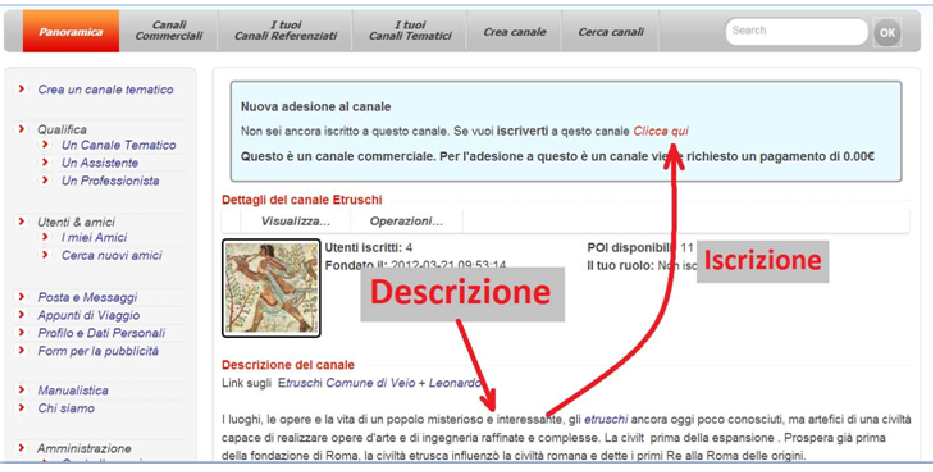

Eseguita la registrazione ad un Canale Tematico esso comparirà in uno dei tre elenchi di preferiti dell'utente "i Tuoi Canali Tematici", "i Tuoi Canali Commerciali" ed "i Tuoi Canali Referenziati" a seconda delle tipologia del canale e, in particolare, se esso sia stato qualificato o meno.

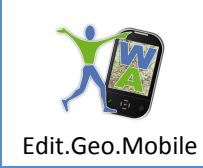

#### **3. Utilizzazione dei Canali Tematici**

Utilizzare uno dei tasti del menù grigio orizzontale per accedere ai canali tematici della propria raccolta, quindi cliccare il link per consultate i contenuti e comunicare con gli altri interessati alla tematica:

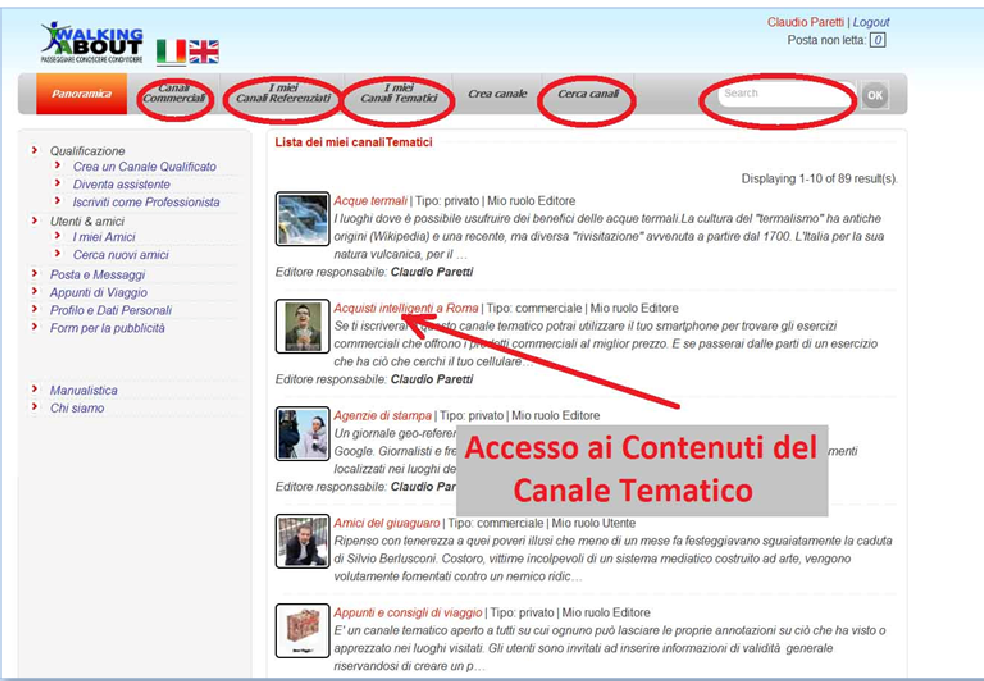

- all'elenco de "**i Tuoi Canali Commerciali**" dove si trovano le descrizioni sintetiche dei canali commerciali scelti e inseriti dagli utenti nel nei preferiti dagli utenti non interessati ad aprire loro canali tematici, nei luoghi dove è possibile fruire dei suddetti esercizi
- ad uno dei Canali di suo interesse già selezionati dall'utente fra i **Canali Referenziati** da Istituzioni, Organizzazioni o da Persone che forniscono il loro curriculum e che quindi danno all'utente la possibilità di valutare la qualità della fonte dell'informazione  $^1$
- ad uno dei **Canali Tematici** generalisti, già selezionati dall'utente, e ai quali partecipa per fruire delle informazioni di suo interesse <sup>2</sup>
- al **Cerca Canali** per l'identificare i canali che trattano i temi di proprio interesse
- agli strumenti per *Creare il proprio Canale* Tematico<sup>3</sup>

l

<sup>&</sup>lt;sup>1</sup> Gli elenchi dei Canali tematici e de Canali referenziati all'inizio saranno vuoti e si popoleranno man mano che l'utente avrà scelto o creato i canali tematici o i canali referenziati di suo interesse. 2 Vedi nota 1

<sup>&</sup>lt;sup>3</sup> NOTA: Walking About contiene i seguenti strumenti di ricerca e selezione del Canali Tematici: l'utente seleziona i *Punti di interesse (POI) attraverso le seguenti scelte successive Cerca Canali e loro selezione nelle tre classi di* 

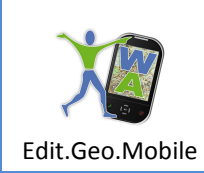

#### 3.1. Accesso ai contenuti

Utilizzare uno dei tasti del menù orizzontale per accedere alla descrizione del canale tematico e ai contenuti delle Mappe:

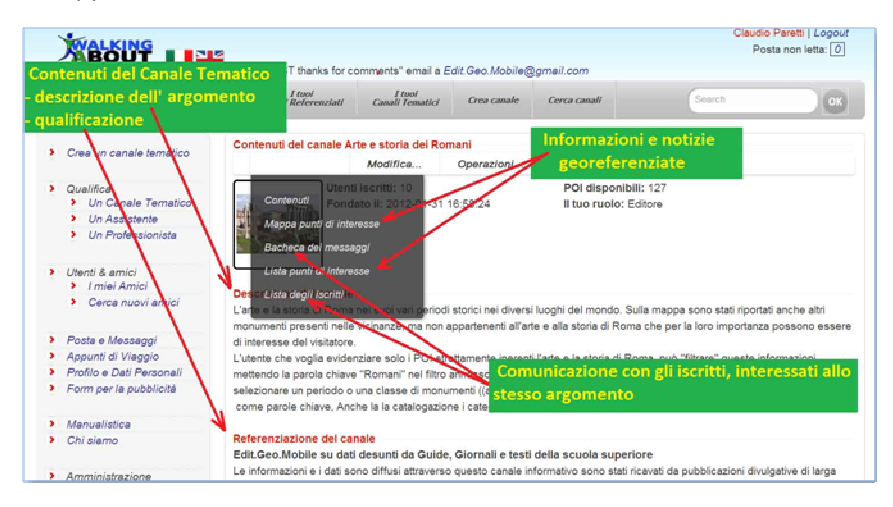

#### 3.2. I contenuti del canale tematico sono :

- La descrizione dell'argomento che dovrebbe tipicamente configurare:
- L' argomento trattato e le finalità che rendono interessante la partecipazione al Canale Tematico
- L'eventuale codice di autodisciplina utilizzato dall'Editore, dai redattori e dagli assistenti che opera nel canale informativo
- $\checkmark$  Le eventuali regole che devono essere rispettate per aver accesso alle informazioni erogate dal canale tematico
- $\checkmark$  L'eventuale costo di iscrizione al canale informativo
- $\checkmark$  Le eventuali regole che devono essere rispettate per partecipare al social network degli utenti del canale I contenuti vengono decisi i totale autonomia e libertà dagli Editori, pertanto essi possono essere completamente diversi da quanto sopra orientativamente indicato.
- Gli elementi di qualificazione del canale (sono presenti solo per i canali referenziati)
- Il numero di POI immessi

 $\overline{\phantom{a}}$ 

*"preferiti": Canali Tematici Referenziati, Canali commerciali e Canali Tematici (ricerca sui canali con Keyword, Tipologia di canale, Contenuti del Canale)* 

- *a) la "Work Map" la mappa che contiene solamente i canali utili nel momento dell'utilizzazione (una sorta di desktop, essa si ottiene "filtrando" i canali su sui si intende lavorare o gli utenti che si intende assistere)*
- *b) una volta definita la "Work Map" si applicano i filtri sui POI (filtraggio sui POI con Keyword su Nome descrizione data, Classificazione per categoria, Codifica utente (keyword))*

*L'inserimento e la cancellazione dei canali negli elenchi dei canali referenziati o dei canali tematici viene fatta solo da browser al desk.*

Edit.Geo.Mobile s.r.l. Via Timavo 34 00195 Roma P.IVA/CF 10732951008 Fax 06 3700 175 Email info@editgeomobile.com Mobile 329.9713.998 www.editgeomobile.com

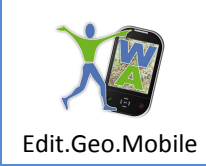

- il numero degli utenti
- il nome dell'editore Responsabile e, se il canale è qualificato, il curriculum e i testimonial pubblici,
- il proprio ruolo nell'ambito del canale.
- 3.3. La Mappa dei Punti di interesse (i POI )
	- I POI della mappa tematica, uno dei due strumenti di comunicazione del Canale Tematico, costituiscono i contenuti veri e propri della comunicazione di base per le sue caratteristiche essere:
	- $\checkmark$  permanente e accessibile (h24) da qualunque terminale della rete
	- $\checkmark$  contestuale
	- $\checkmark$  dinamica
	- $\checkmark$  dotata di rappresentazioni sensoriali (aptic), multimediali e concettuali, per il combinato disposto della sensoristica contenuta negli smartphone e la Mappatura geodetica delle informazioni

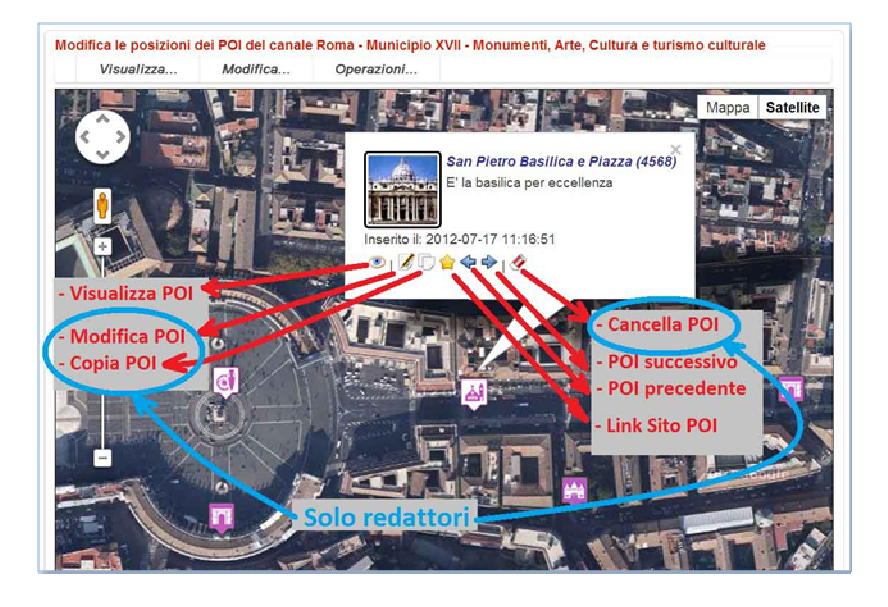

#### 3.4. La bacheca

 La bacheca è il luogo dove gli gli iscritti al Canale Tematico condividono i loro commenti agli argomenti in discussione o ai contenuti diramati attraverso I POI della mappe.

#### 3.5. L'elenco degli iscritti

L'elenco degli iscritti è costituito dai nominativi di coloro che hanno chiesto l'adesione al canale tematico. L'elenco è corredato dal "biglietto da visita individuale" che viene desunto dai dati immessi nella scheda profilo dell'utente.

Le cliccando sulle "label" dell'elenco si può stabilire il contatto con gli altri iscritti interessati alle tematiche trattane nel Canale.

Edit.Geo.Mobile s.r.l. Via Timavo 34 00195 Roma P.IVA/CF 10732951008 Fax 06 3700 175 Email info@editgeomobile.com Mobile 329.9713.998 www.editgeomobile.com

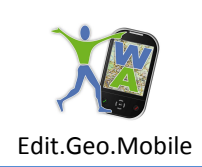

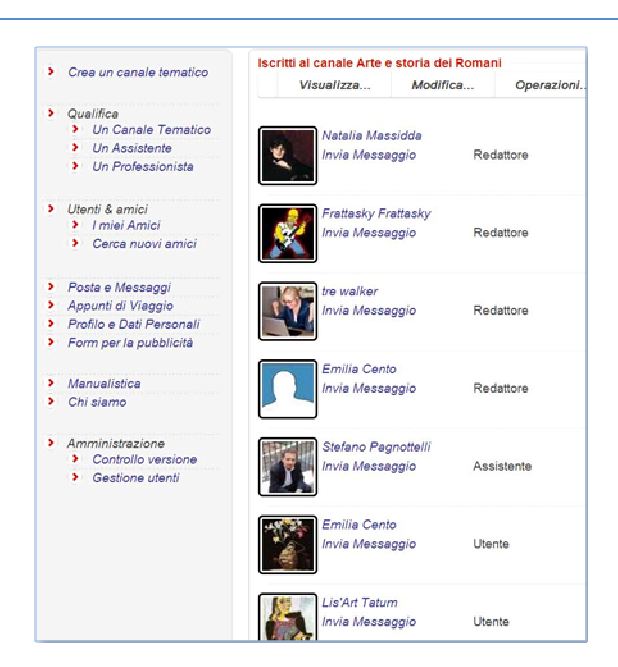

#### 3.6. La lista dei Punti di interesse

La lista dei punti di interesse consente di accedere alle informazioni territoriale utilizzando elenchi ordinati dei punti di interesse e le tecniche di ricerca di tipo logico/linguistico piuttosto che di tipo contestuale.

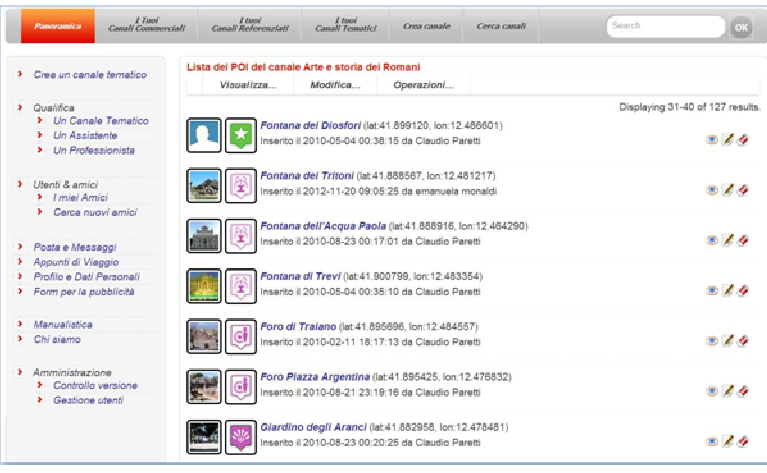

Edit.Geo.Mobile s.r.l. Via Timavo 34 00195 Roma P.IVA/CF 10732951008

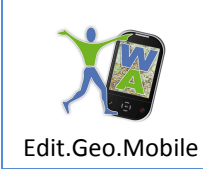

#### **4. Gli strumenti per la gestione del Canale Tematico**

#### 4.1. Creazione di un canale tematico

Quando si attiva il comando "Crea Canale" appare la scheda più sotto riportata . Essa, al momento del "salvataggio, da luogo alla creazione di quella shell di contenuti e di servizi di comunicazione che chiamiamo Canale Tematico.

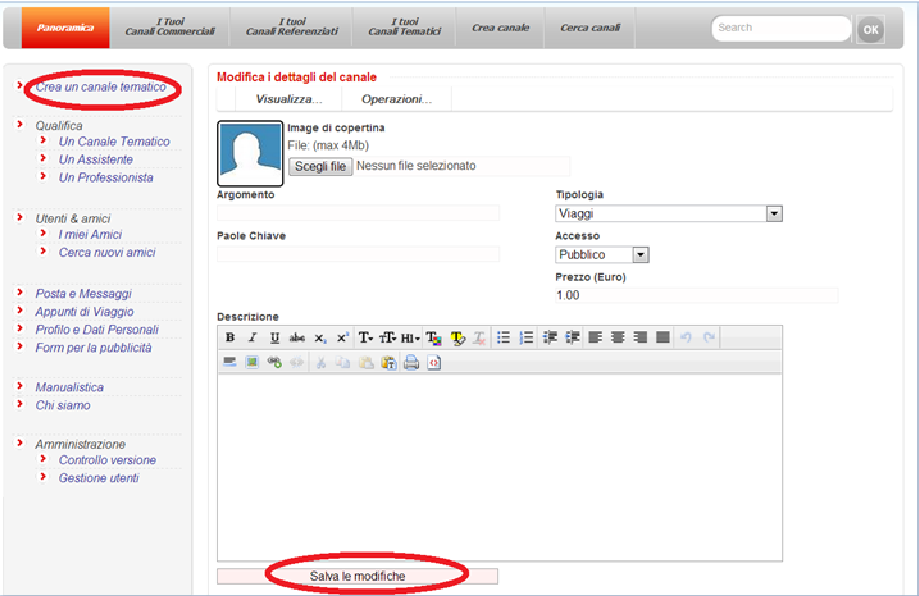

Un canale tematico si presenta come un format contenente informazioni multimediali visibili a tutti gli iscritti sotto forma di mappe sulle quali sono collocate le icone dei Punti di Interesse (POI).

Cliccando sui POI si accede a schede che descrivono i contenuti relativi a quel luogo che l'Editore e i redattori intendono esplicitare. I contenuti sono ipertesto e link a Siti internet organizzati in un testo multimediale.

Il canale tematico stesso e modificabile solo da un gruppo di iscritti che sono autorizzati a svolgere funzioni di redattore.

**Nota:** non ci sono vincoli sulla numerosità dei Redattori e degli Assistenti, i redattori ad esempio possono coincidere con tutti gli iscritti salvo l'Editore, in questo caso non ci saranno ne utenti (fruitori di contenutti, senza il diritto di creare POI), né Assistenti con privilegi di amministrazione, ma anche responsabilità direttive.<sup>4</sup>

Edit.Geo.Mobile s.r.l. Via Timavo 34 00195 Roma P.IVA/CF 10732951008

 $\overline{\phantom{a}}$ 

<sup>4</sup> I privilegi di gestione attribuiti dall'Editore agli Assistenti e ai Redattori sono importanti in particolare per gli Editori dei canali qualificati. Tali privilegi, infatti, oltre ad essere utili ai fini della organizzazione del lavoro, possono essere

13

## Manuale d'uso per PC in rete

Il canale tematico contiene menù di consultazione dei contenuti e menu per la redazione dei contenuti.

Il comando per la creazione del Canale Tematico è presente nel menù contenuto nella prima colonna a sinistra della pagina web di "www.walkingabout.info/index.php?r=pano".

i nuovi canali, appena salvati, vengono inseriti fra "i miei canali". Essi possono essere modificati e arressere arricchiti di contenuti attraverso la funzione "Modifica...".

#### 4.2. Elaborazione dei Contenuti

Una volta scelto il canale tematico si accede ad una pagina dove sono disponibili tre menu Visualizza..., Modifica.... e Operazioni....

Il menù "Visualizza..." è finalizzato alla fruizione dei contenuti da parte di terzi e al controllo della qualità della produzione in fase di redazione del canale tematico .

I menu Modifica e Operazioni sono adibiti alla redazione del Canali Tematici. Selezionando le voci di questi due menù si possono modificare i contenuti dei POI e stabilire le modalità di comunicazione con gli iscritti. I menù "Modifica" e "Operazioni" sono disponibili solo per l'Editore e per suoi redattori.

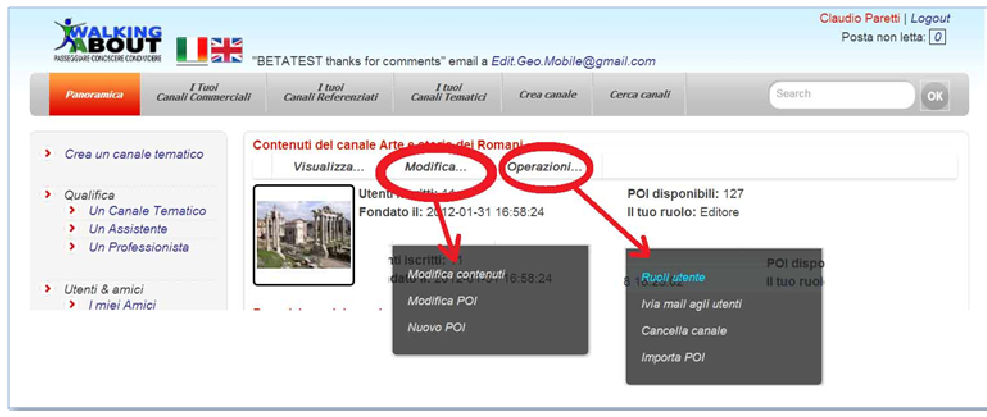

impiegati per specificare e rendere pubbliche le responsabilità individuali di chi amministra le informazioni e per evidenziare le organizzazioni pubbliche oppure private, formalizzate a norma di legge, a cui essi fanno riferimento e "rispondono"; condizione necessaria ai fini della qualificazione (v. regolamento per la Qualificazione del Canale Tematico).

Edit.Geo.Mobile s.r.l. Via Timavo 34 00195 Roma P.IVA/CF 10732951008 Fax 06 3700 175 Email info@editgeomobile.com Mobile 329.9713.998 www.editgeomobile.com

#### 4.3. Funzione crea "Nuovo POI"<sup>5</sup>

Questa procedura consente di creare, da desk, un nuovo punto di interesse (POI) sulla mappa tematica del Canale Tematico in esame.

All'avvio della procedura viene creata una mappa che ha nel centro un POI "fittizio" (bianco bordato di rosso), posto al centro della mappa, che può essere trascinato con il mouse fino alla posizione desiderata o che può spostato inserendo l'indirizzo di destinazione oppure il nome dell'oggetto di interesse (se noto a Google).

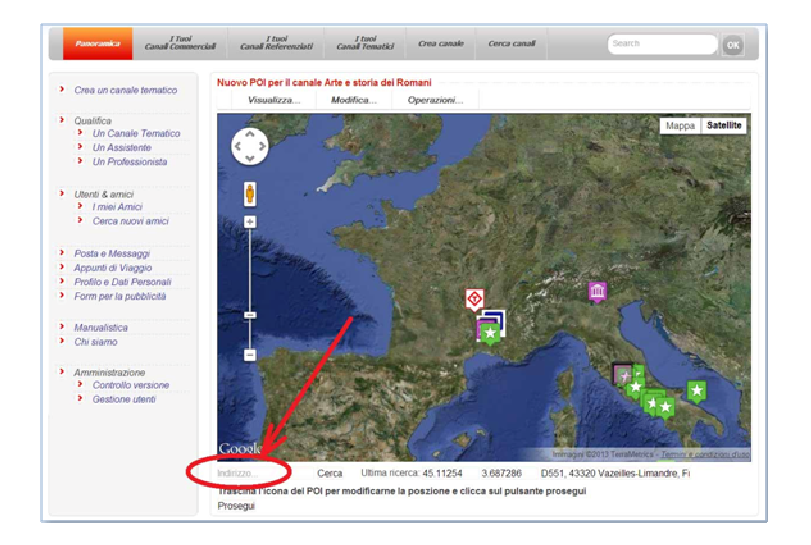

Quando la posizione POI corrisponde a quella desiderata, si seleziona il comando prosegui, si apre, così, la scheda di immissione dei contenuti e degli attributi relativi al punto di interesse indicato dal POI "provvisorio".

NOTA: *il POI Provvisorio non è stato ancora "memorizzato" sulla mappa, ciò avverrà solo dopo aver inserito i dati nella scheda ed eseguito il comando "salva i contenuti". Pertanto se si abbandona la procedura prima del salvataggio il lavoro di localizzazione viene pero. Puo essere utile dividere il lavoro in due fasi: la prima nella quale si inserisce il nome del POI e si salva il POI provvisorio, la seconda in cui si modifica il POI stesso immettendo i dati anche in più tranche e salvando di volta in volta i dati.*

 $\overline{\phantom{a}}$ 

<sup>5</sup> NOTA: La redazione dei POI è riservata alle figure del'Editore, del Redattore e dell' Assistente. *Si osservi peraltro che i ruoli degli iscritti ad un Canale Tematico vengono assegnati dall'Editore senza limitazioni numeriche, per cui in linea di principio l'editore può consentire a tutti gli utenti del canale di inserire i propri POI realizzando, così, un canale dove ognuno può collocare le proprie conoscenze territoriali sulle mappe del Canale Tematico.*

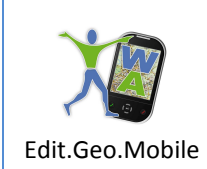

Sistema di editoria georeferenziata "Walking About™"

Manuale d'uso per PC in rete

#### 4.3.1. "Edita POI"

Il comando "Edita POI" apre la maschera per l'inserimento dei dati relativi a

- gli attributi che determinano le modalità di ricerca, presentazione ed erogazione della informazione,
- le descrizioni concernenti il punto di interesse.

Le descrizioni e gli attributi dei POI determinano i contenuti che vengono restituiti all'utente attraverso lo Smartphone o il sito Walking About.

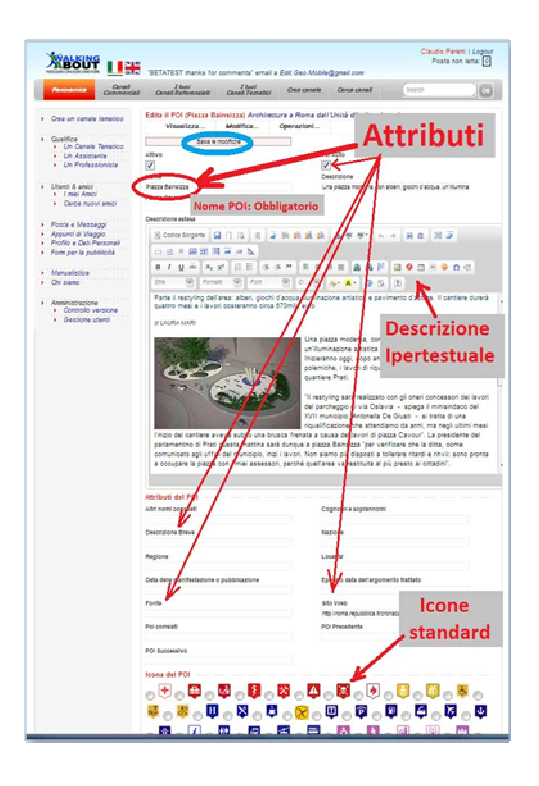

I contenuti della scheda di immissione dei dati sono articolati nelle seguenti caselle di imputazione:

- **Flag Attivo:** *se selezionato il POI è visibile da smartphone*
- **POI Anto:** *se selezionato il POI attiva invia un messaggio automatico all'utente sul campo nel momento che egli è nelle vicinanze del luogo contrassegnato (il raggio di azione del POI è scelto dall'utente attraverso il suo smartphone)*
- **Nome:** *dell'oggetto localizzato e descritto dal POI (la compilazione di questo campo è indispensabile per il buon funzionamento del canale tematico)*
- **Parole chiave** *per la selezione sulle mappe e per la ricerca dell'informazione*

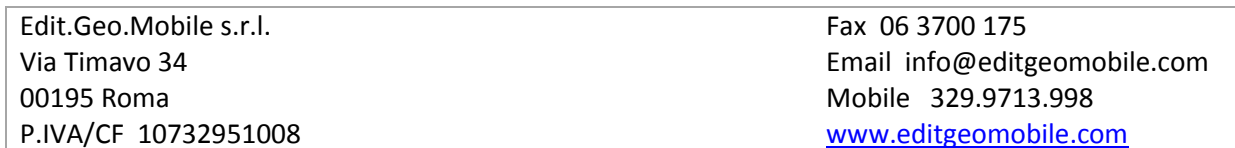

- **Descrizione estesa**: *Contiene la descrizione estesa del POI, costituita da semplici pagine web, corredate da immagini e link da immettere attraverso l'"Editor html" incluso nel maschera di immissione dati chiamata "Editor del POI" o "Editor"*
- **Altri nomi:** *inserire altre denominazioni di uso comune del luogo o dell'oggetto di interesse per migliorare la ricerca*
- **Cognomi e soprannomi:** *delle persone che hanno determinato un evento nel luogo georeferenziato*
- **Descrizione Breve:** *descrizione sintetica delle cose o degli eventi georeferenziati che viene utilizzata nel "fumetto" che circostanzia il POI. Essa è anche la descrizione sintetica che viene letta agli utenti tramite smartphone durante la fruizione del territorio,*
- **Nazione:** *Localizzazione politica del luogo*
- **Regione:** *Localizzazione politica del luogo*
- **Località:** *denominazione della zona in cui si trova il punto di interessa*
- **Durata dell'evento:** *data o periodo in cui è stato trattato l'argomento*
- **Periodo argomento:** *data o epoca in si sono svolti i fatti*
- **Fonte:** *Riferimento a pubblicazioni da cui è tratta l'informazione*
- **Sito Web:** *Sito dell'evento*
- **Poi Correlato:** *Un altro POI, contenuto nella mappa, che ha attinenza con quello in esame ed apre a un ragionamento di diverso sviluppo*
- **Poi precedente e POI successivo***: POI della mappa strettamente correlati a quello in esame nell'ambito di un percorso conoscitivo: fisico, temporale o cognitivo.*
- **Icone:** *al POI si può associare una icona che lo renda distinguibile dagli altri POI della Mappa. Le icone predisposte sono un numero limitato per evitare una babele grafica. Esse possono essere scelte per vicinanza concettuale, tuttavia qualora esistessero classi generali totalmente mancanti, si può proporre di inserire nel sistema nuove icone.*

#### 4.3.2. Posizione POI

Il comando "Posizione POI" consente di modificare la posizione di un POI già esistente.

All'avvio del comando si crea una mappa contenente un POI "fittizio" (verde) che segnala la posizione in cui si trova attualmente il POI da spostare.

 Quindi si inserisce nella casella "indirizzo...." sottostante alla mappa, l'indirizzo di destinazione o il nome dell'oggetto di interesse, e si clicca sul pulsante "cerca". Sulla mappa apparirà un "POI bianco" che indica la destinazione. Trascinare il "POI Verde" sul "Poi Bianco" e salvare la posizione cliccando sulla label rossa "Salva le modifiche". Così facendo il POI da spostare assume la posizione scelta oppure ritornare alla mappa senza salvare per lasciare i POI nella posizione iniziale.

ll POI "fittizio" può essere spostato a mano trascinandolo sul punto di destinazione e quindi fissato cliccando sulla label rossa "Salva le modifiche" come sopra descritto.

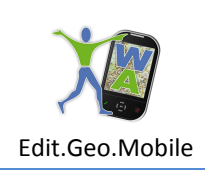

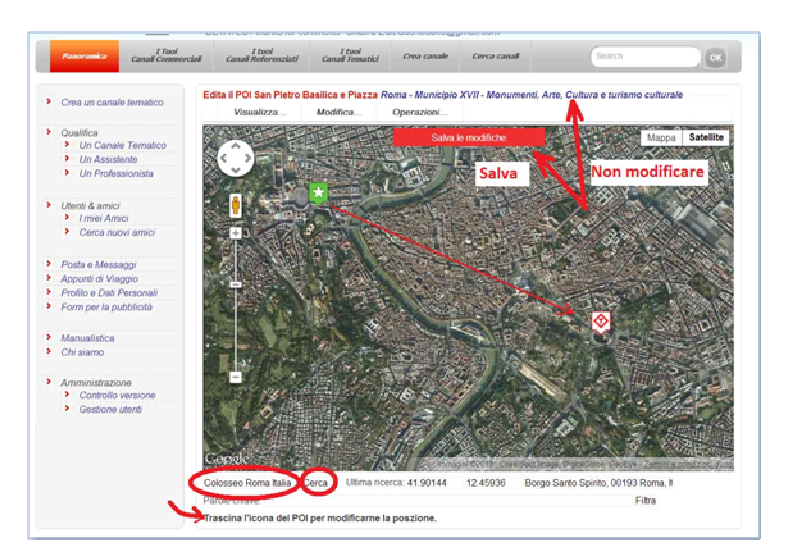

#### 4.3.3.Allegati POI

Inserire nella galleria multimediale le immagini, i filmati e i suoni che saranno restituiti sullo Smartphome o sul Desktop quando l'utente sceglierà di accedere ai contenuti dei POI.

A tal fine cliccare su "scegli file", selezionare i file nei formati indicati e salvarli nella galleria (azionare "salva le modifiche").

Successivamente, scegliere fra i file grafici l'immagine di copertina del POI selezionando l'apposita casella e ripetere il salvataggio azionando "salva le modifiche".

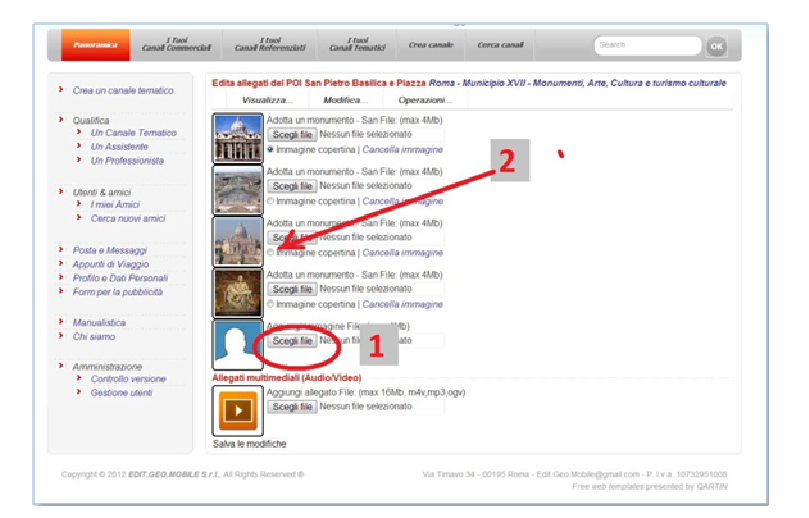

Edit.Geo.Mobile s.r.l. Via Timavo 34 00195 Roma P.IVA/CF 10732951008 Fax 06 3700 175 Email info@editgeomobile.com Mobile 329.9713.998 www.editgeomobile.com

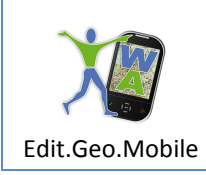

#### 4.3.4. "Categorie POI"

Il POI può essere "Caratterizzato" associandogli un set di parole chiave standard logicamente connesse fra loro. La caratterizzazione consente di realizzare ricerche generalizzabili mediante il motore di ricerca WA.

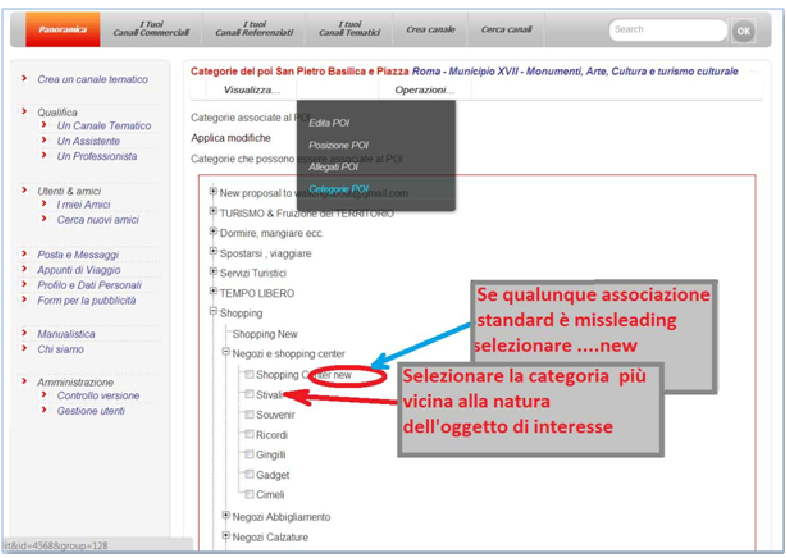

#### 4.4. Modifica POI

I comandi per modificare i contenuti di un POI sono inclusi nel "fumetto" associato al POI. Modalità d'uso sono analoghe a quelle descritte nel paragrafo precedente "Nuovo POI".

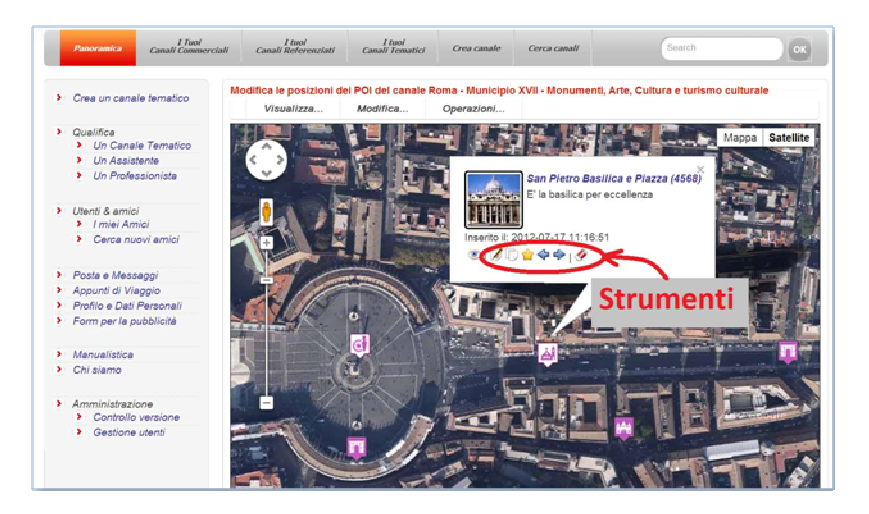

Per aprire la maschera "Editor" selezionare l'icona "cara e matita": b L'icona è visibile nel "fumetto" dei POI in basso, ma solo per gli utenti che fanno parte della redazione.

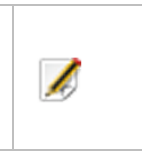

18

Edit.Geo.Mobile s.r.l. Via Timavo 34 00195 Roma P.IVA/CF 10732951008 Fax 06 3700 175 Email info@editgeomobile.com Mobile 329.9713.998 www.editgeomobile.com